1. Download and install the true type font named **IDAutomationHC39M** from IDAutomation.com. 2. Open the control panel (classic view) and copy and paste the IDAutomationHC39M.ttf file into the Fonts folder .

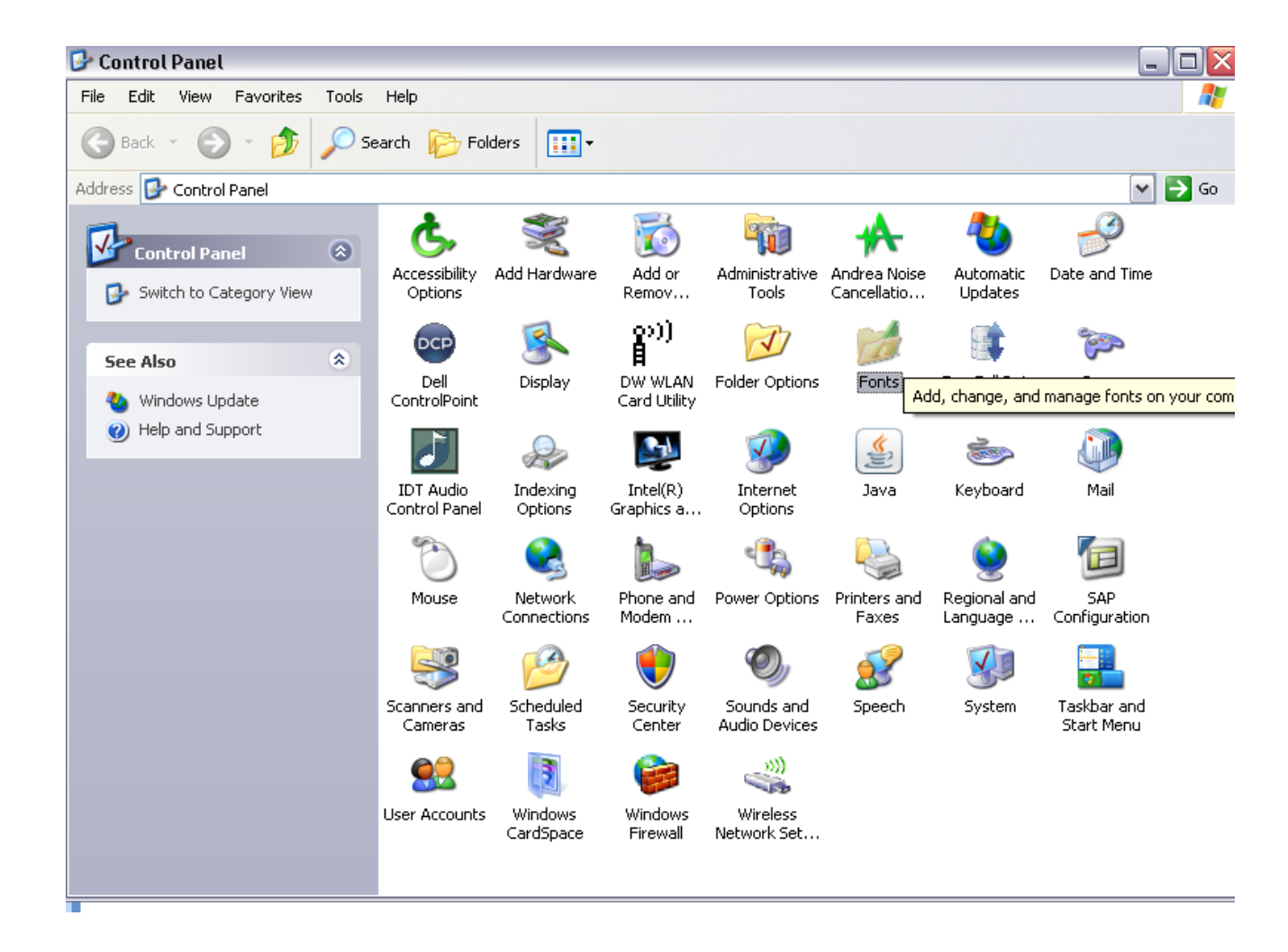

Once it is placed in the font folder in the control panel (switch to Classic View, copy /paste into the "Font" folder), it is selectable in the same manner as "Arial" of Home Insert Page Layout Formulas Data Review View

 $\frac{M}{200}$  Cut

Clipboard  $A1$ 

 $\mathsf A$ 

 $\frac{\partial \mathcal{L}}{\partial \mathbf{r}^2}$ 

Paste

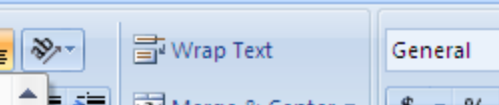

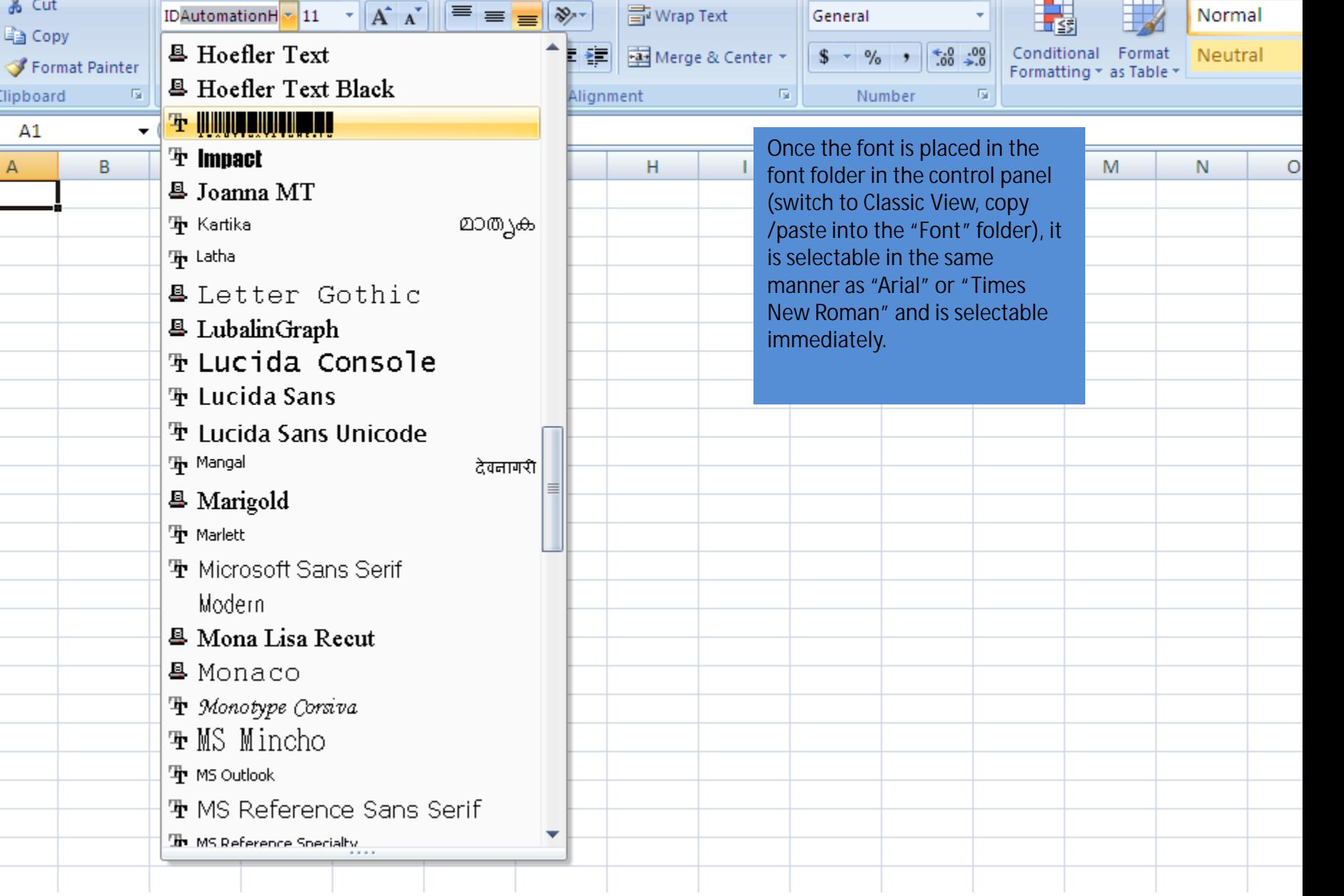